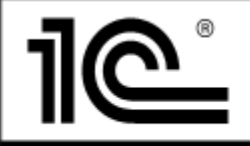

ООО "1С-Софт

**127434, Москва, Дмитровское ш., 9, т. (495) 681-73-81, 1c@1c.ru, www.1c.ru**

# **ИНСТРУКЦИЯ ПО ЭКСПЛУАТАЦИИ ПП**

## **1. Установка платформы**

В файле *ReadMe.txt* в папке шаблонов Финансового планирования указан актуальный релиз платформы, который необходимо установить.

В папке загруженного с сайта ИТС дистрибутива дважды запустить приложение от имени администратора *setup.exe.*

Выполнить последовательную установку, нажимая *Далее*.

## **2. Установка БГУ**

В файле *ReadMe.txt* в папке шаблонов Финансового планирования указан актуальный релиз БГУ, который необходимо установить.

В папке загруженного с сайта ИТС дистрибутива дважды запустить приложение от имени администратора *setup.exe.*

Выполнить последовательную установку, нажимая *Далее*.

#### **3. Установка Финансового планирования**

В папке загруженного с сайта ИТС дистрибутива дважды запустить приложение от имени администратора *setup.exe.*

Выполнить последовательную установку, нажимая *Далее*.

#### **4. Создание базы БГУ**

Развернуть пустую базу БГУ из шаблона:

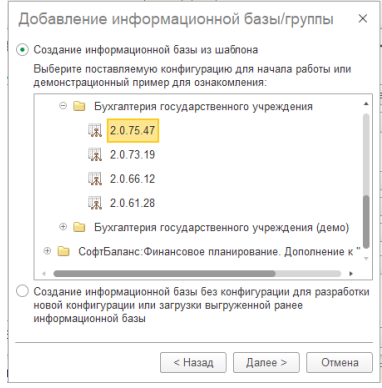

# **5. Включение модуля «Финансовое планирование» в состав конфигурации БГУ**

Согласно инструкции из каталога шаблонов Финансового планирования *Методика подключения конфигурации.htm*включить модуль Финансовое планирование в состав БГУ.

# **6. Последовательность действий при объединении**

Встраивание модуля удобнее проводить на совпадающих релизах конфигураций.

- Открыть типовую конфигурацию 1С в режиме «Конфигуратор».
- Выполнить резервное копирование информационной базы:

Меню «Администрирование» — «Выгрузить информационную базу».

• Выполнить открытие структуры конфигурации:

Меню «Конфигурация» — «Открыть конфигурацию».

- Включить возможности внесения изменений в типовую конфигурацию.
	- ✓ Меню «Конфигурация» «Поддержка» «Настройка поддержки»
	- ✓ Нажать кнопку «Включить возможность изменения» и подтвердить свои действия нажатием «Да» в окне вопроса.
	- ✓ В открывшемся окне настройки правил поддержки установить флажки в соответствии с разделом Порядок настройки правил поддержки.
	- ✓ Ожидать завершения операции изменения режима до момента отклика окна настройки поддержки. Закрыть окно «Настройка поддержки».
- Выполнить установку поставки конфигурации «Финансовое планирование».

Запустить файл установки setup.exe из дистрибутива поставки конфигурации «ФП» и следовать инструкции мастера установки.

- Выполнить сравнение и объединение с конфигурацией.
	- ✓ Войти в режим сравнения и объединения:
	- ✓ Выполнить пункт меню «Конфигурация» «Сравнить, объединить с конфигурацией из файла…». В появившемся окне необходимо выбрать cf-файл конфигурации.
	- ✓ После выбора файла конфигурации «ФП» необходимо утвердительно ответить на предложение об объединении конфигурации с постановкой на поддержку.
	- ✓ Ожидать появление окна «Сравнение, объединение …»
- Выполнить настройку объединения.
- Отметить объекты по подсистемам файла:
	- ✓ Снять отметку со всех объектом конфигурации (выключить флажок в самой верхней строке иерархического дерева основной конфигурации);
	- ✓ Нажать кнопку «Действия» и в открывшемся меню выбрать пункт «Отметить по подсистемам файла».
	- ✓ Далее в окне «отбор по подсистемам» необходимо выбрать все подсистемы файла, установив флажок в самой верхней строке иерархического дерева подсистем (по умолчанию уже выбраны все подсистемы),
	- ✓ Нажать на кнопку «Установить».